Prisijungus prie Registrų centro svetainės https://www.registrucentras.lt/p/794 renkamės "Įgaliojimų sudarymas elektroniniu būdu":

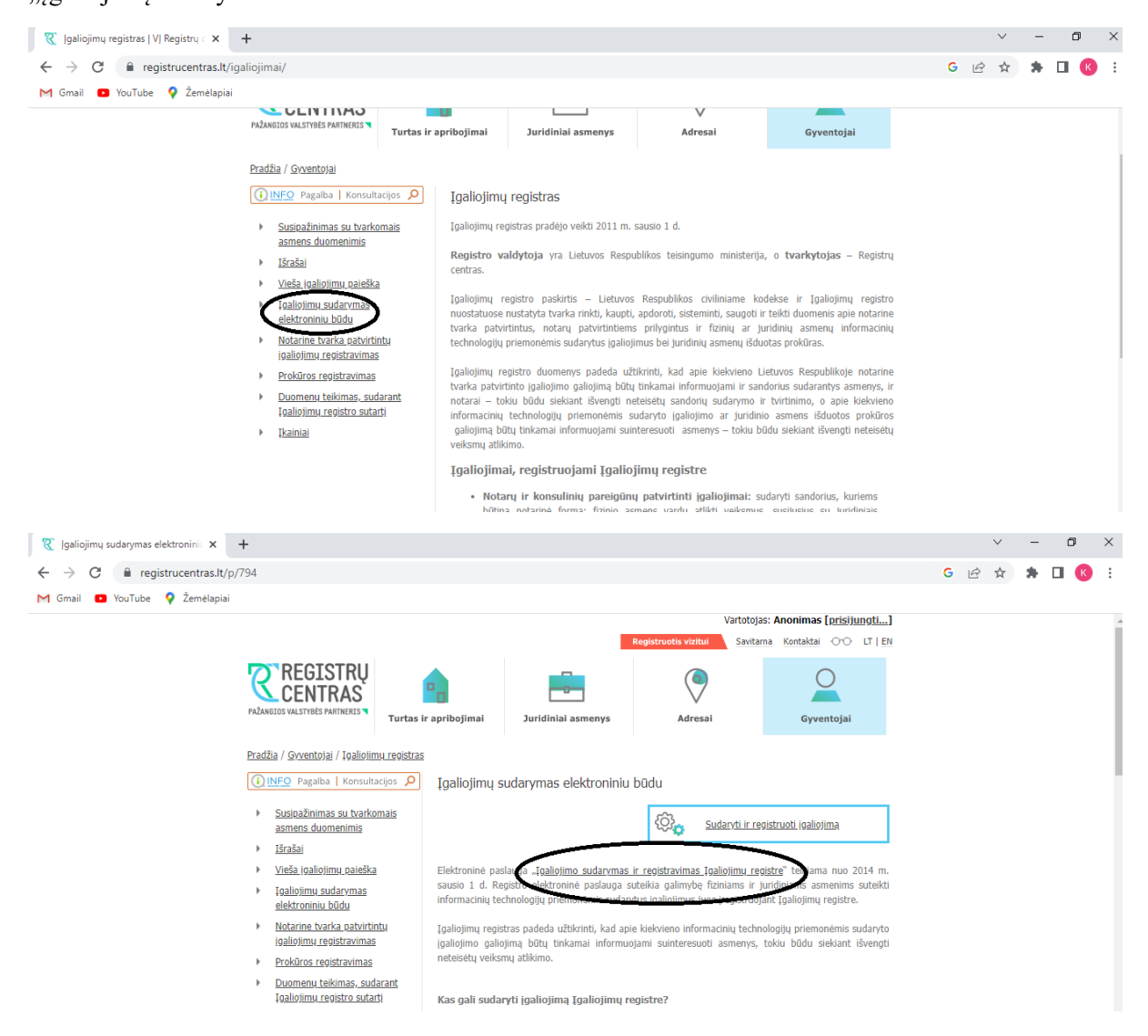

Prisijungus el. parašu ar kt. priemone, atsidariusiame lange renkamės Įgaliojimų registro ikoną viršuje:

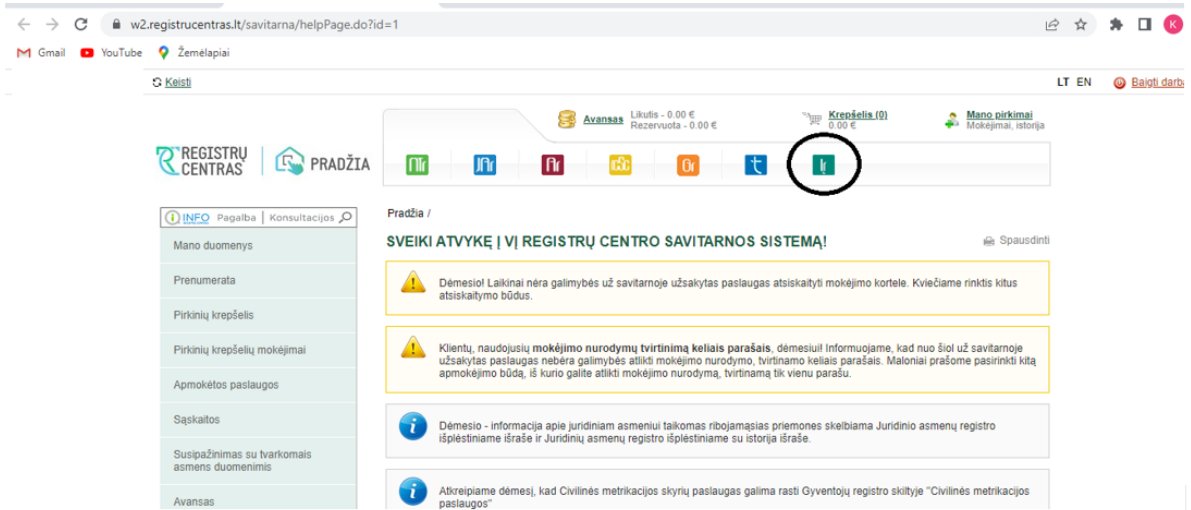

Atsidariusiame lange spaudžiame "Sutinku" ir renkamės "Naujas įgaliojimas"

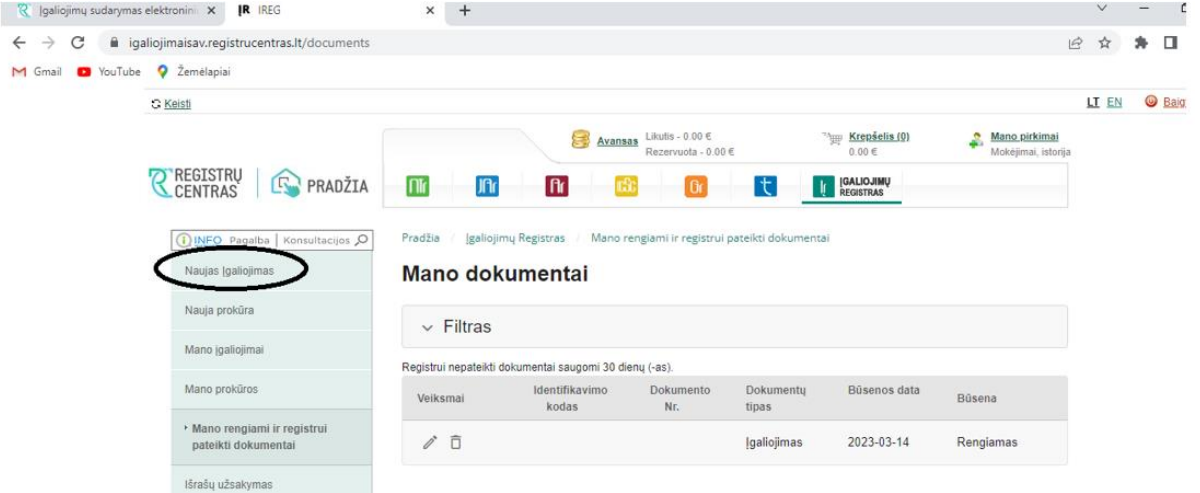

Renkamės "Įvairių institucijų ir asmenų paslaugoms gauti":

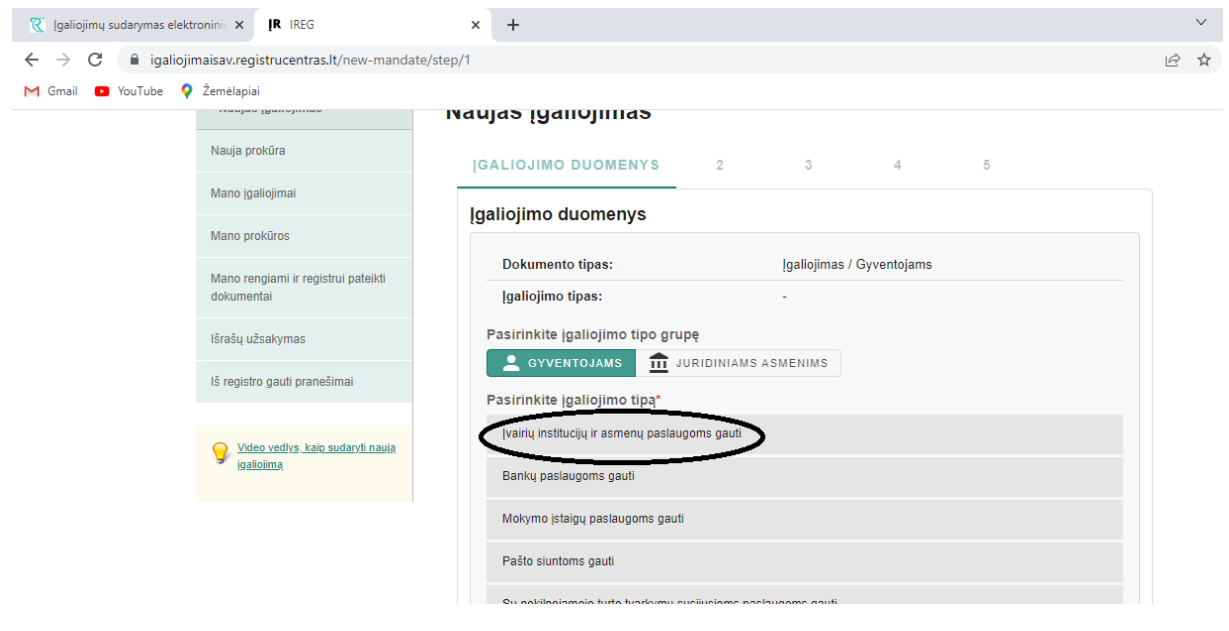

Renkamės "Įvesti paslaugą":

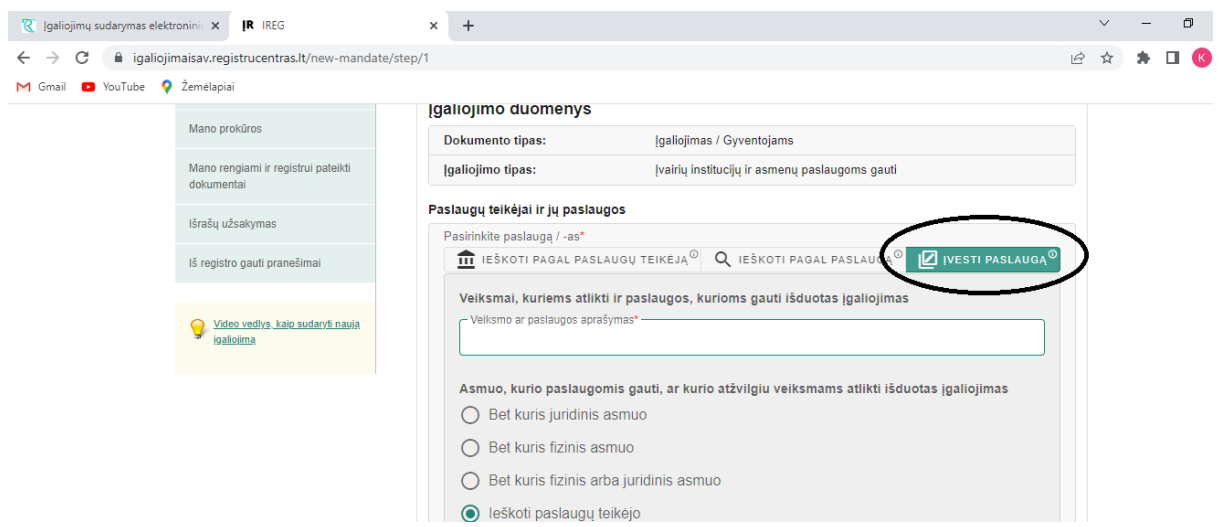

Įvedame įgaliojimo turinį: **"Mano vardu dalyvauti 2023-03-30 Lietuvos architektų rūmų narių susirinkime ir balsuoti susirinkime narių sprendžiamais klausimais".** Pažymime "Ieškoti paslaugų teikėjo" ir spaudžiame "Ieškoti paslaugų teikėjo"

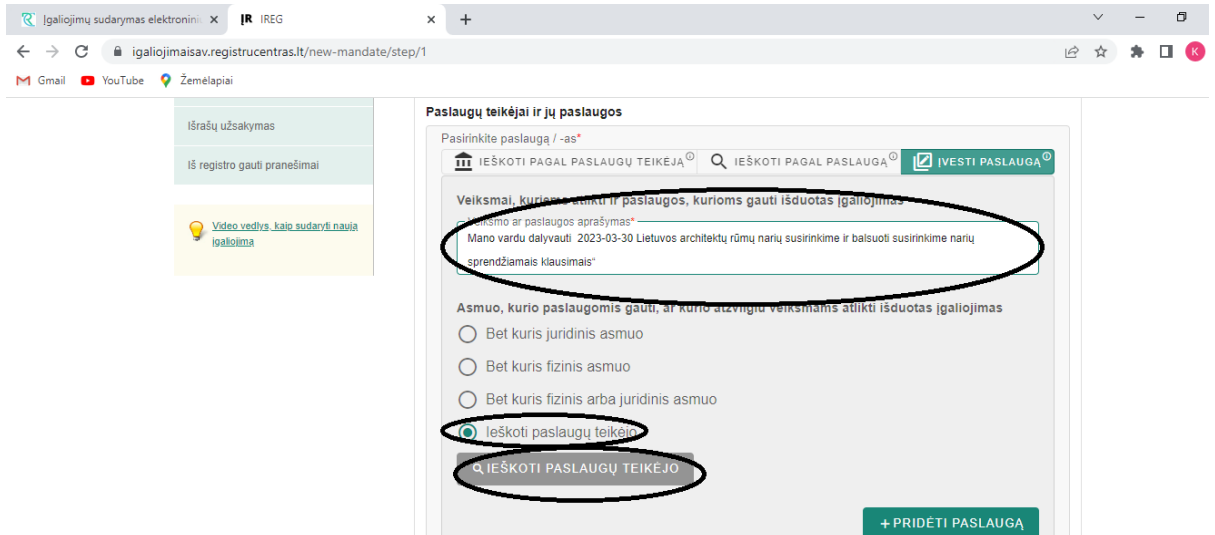

Atsidariusiame lange pasirenkame "Juridinis asmuo" ir įvedame Lietuvos architektų rūmų" įmonės kodą ir spaudžiame "Ieškoti", sugeneravus LAR duomenis, spaudžiame "Pridėti":

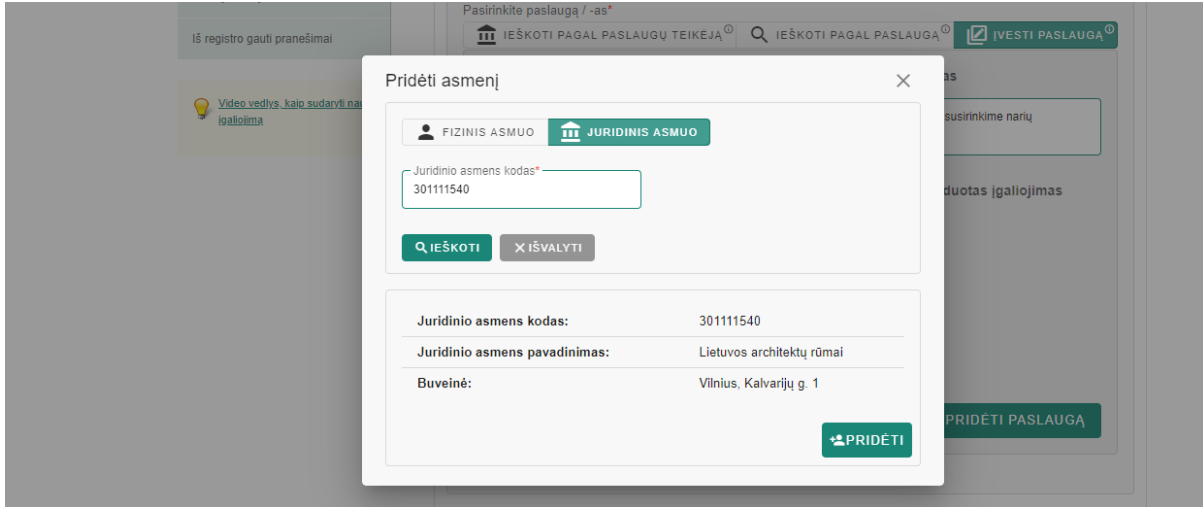

Naujai užpildytame lange spaudžiame "PRIDĖTI PASLAUGĄ":

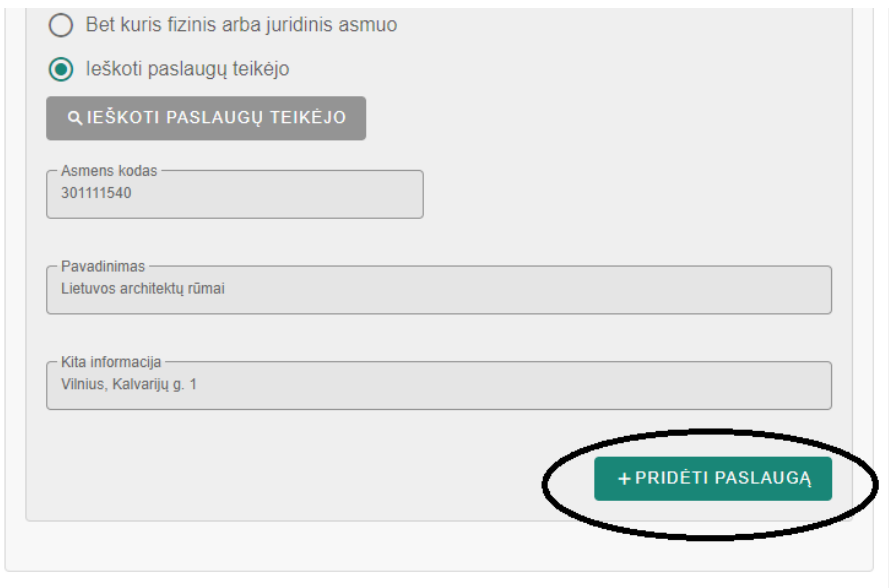

**Kiti insliniimo duomanue** 

Užpildome lentelėje žemiau likusius duomenis: įgaliojimo atšaukiamumas, galiojimo terminas ir termino data, bei spaudžiame Tęsti:

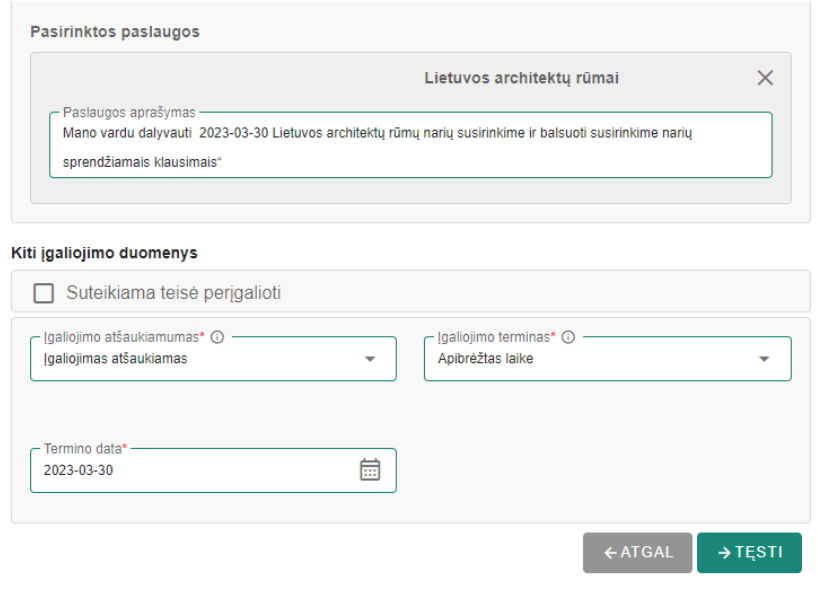

Naujai atsidariusiame lange spaudžiame "PRIDĖTI ĮGALIOTINĮ":

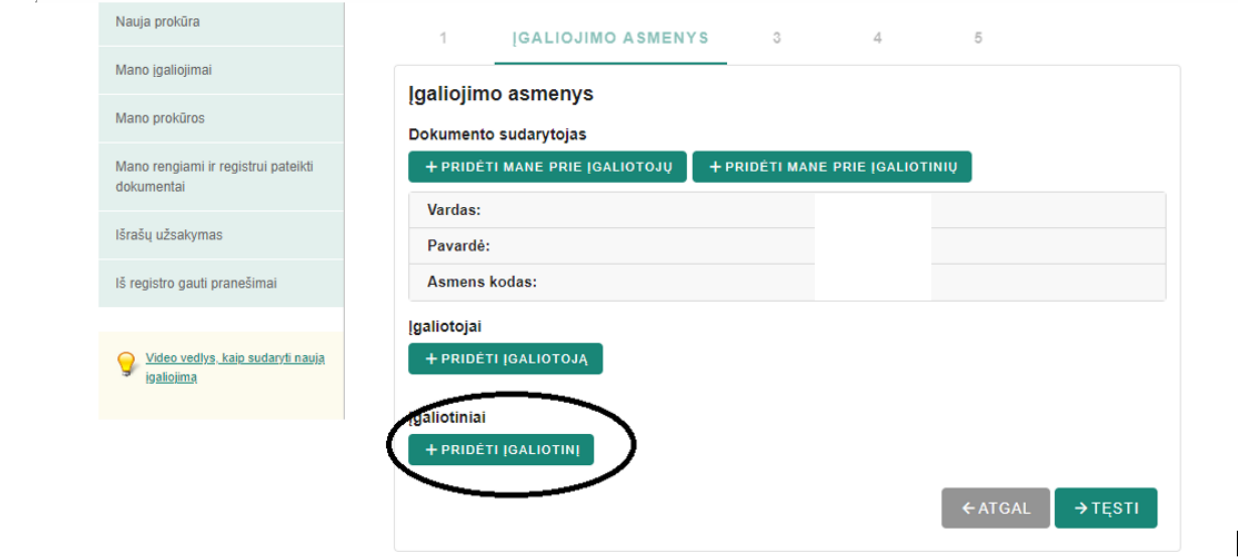

Įvedame įgaliotinio - Rūmų nario, dalyvausiančio narių susirinkime 2023-03-30, asmens duomenis ir spaudžiame "Pridėti":

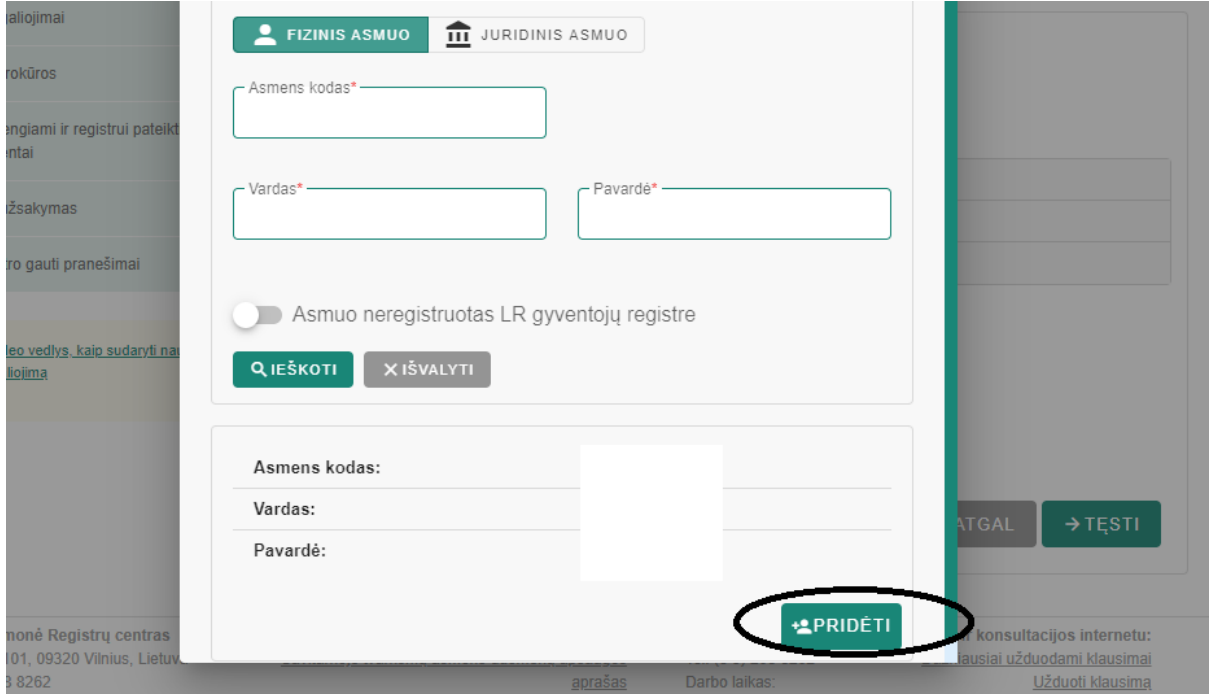

Įvedus įgaliotinio duomenis ir sugrįžus į pirminį langą spaudžiame "Pridėti mane prie įgaliotojų" ir spaudžiame "tęsti":

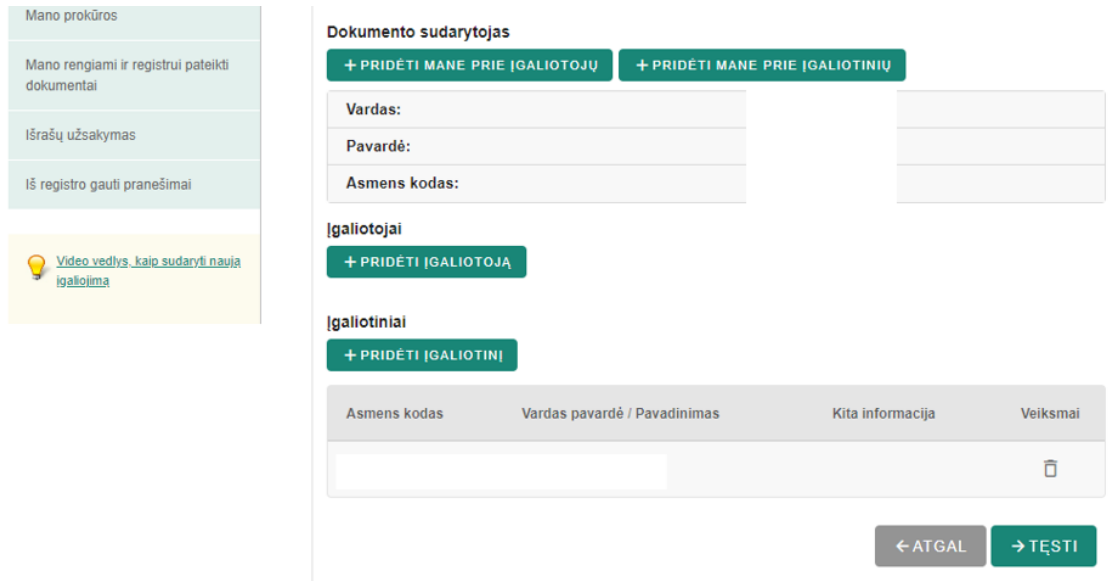

## Atsidariusiame lange nurodome įgaliotinio kontaktinius duomenis ir spaudžiame "Tęsti":

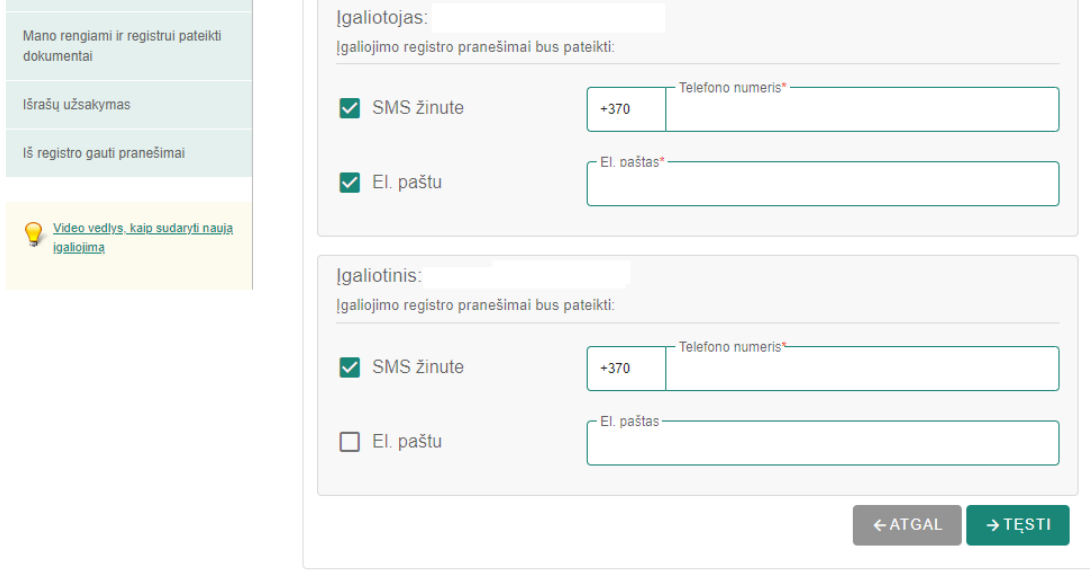

Pasirenkame dokumento kalbą, spaudžiame "Tęsti" ir atsidaro naujas langas, kuriame galite peržiūrėti sudarytą įgaliojimą, nuleidus langą žemiau, sužymėti varneles prie patvirtinimų ir patikrinus ar visi duomenys teisingi, rinktis "PASIRAŠYTI"

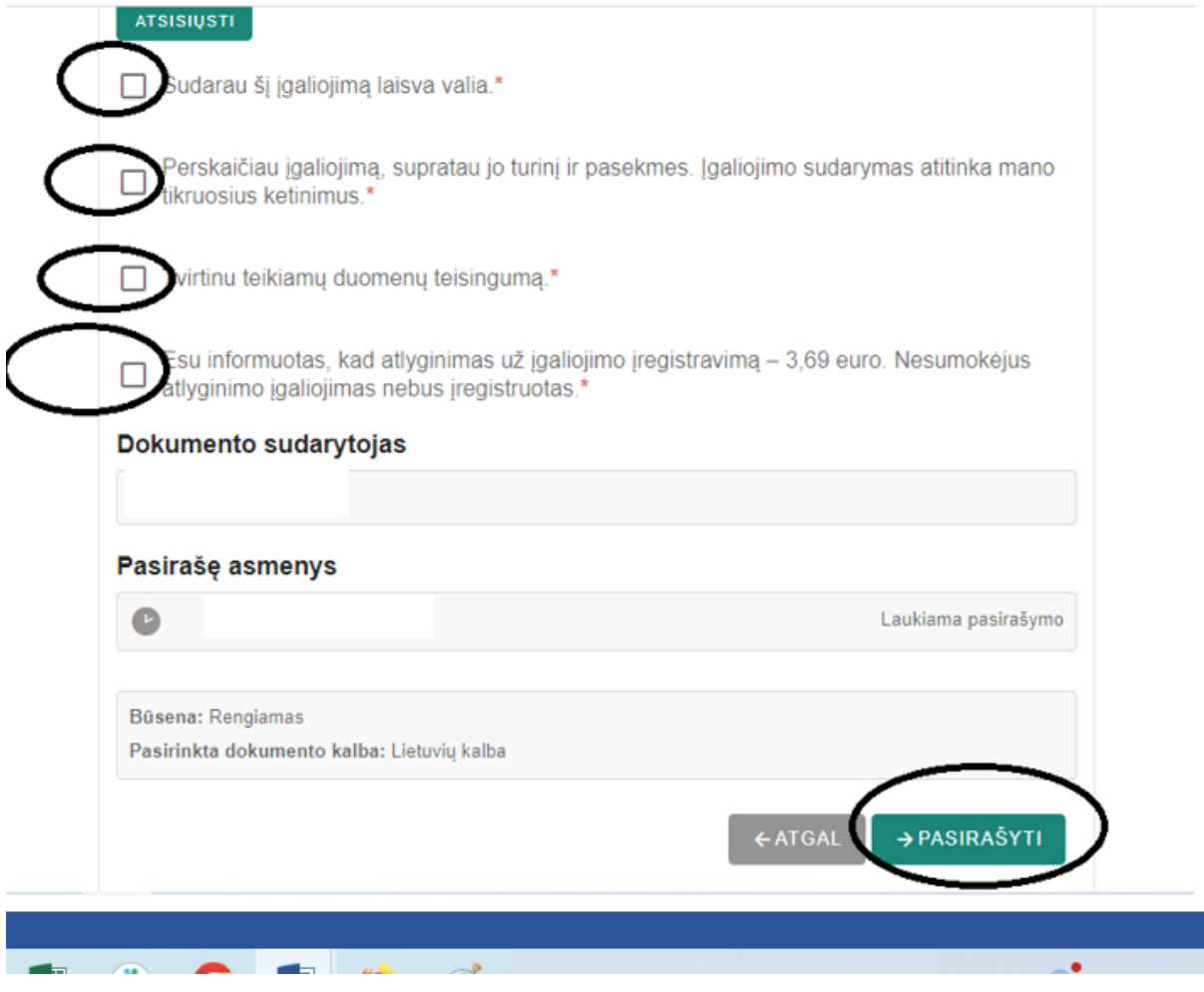

Pasirašę ir apmokėje įgaliojimo registracijos kainą nepamirškite išsaugoti įgaliojimo kopiją ir/ar identifikacinį numerį, kad galėtumėte jį pateikti Lietuvos architektų rūmų administracijai.